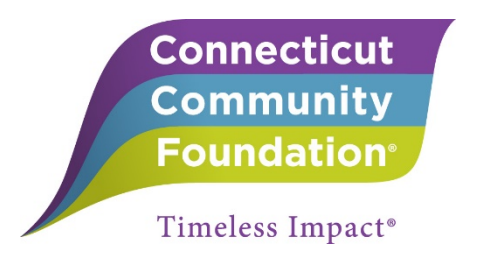

### **Guide to Completing Connecticut Community Foundation Grant Applications on eGrants.net**

### **New Users**

- 1. Create an Account
	- a. Go to the eGrant home page[: https://ccf.egrant.net](https://ccf.egrant.net/)
	- b. Create a new user account by choosing the "create an account" link
	- c. Once you have created an account, an email will be sent to you with your username and password

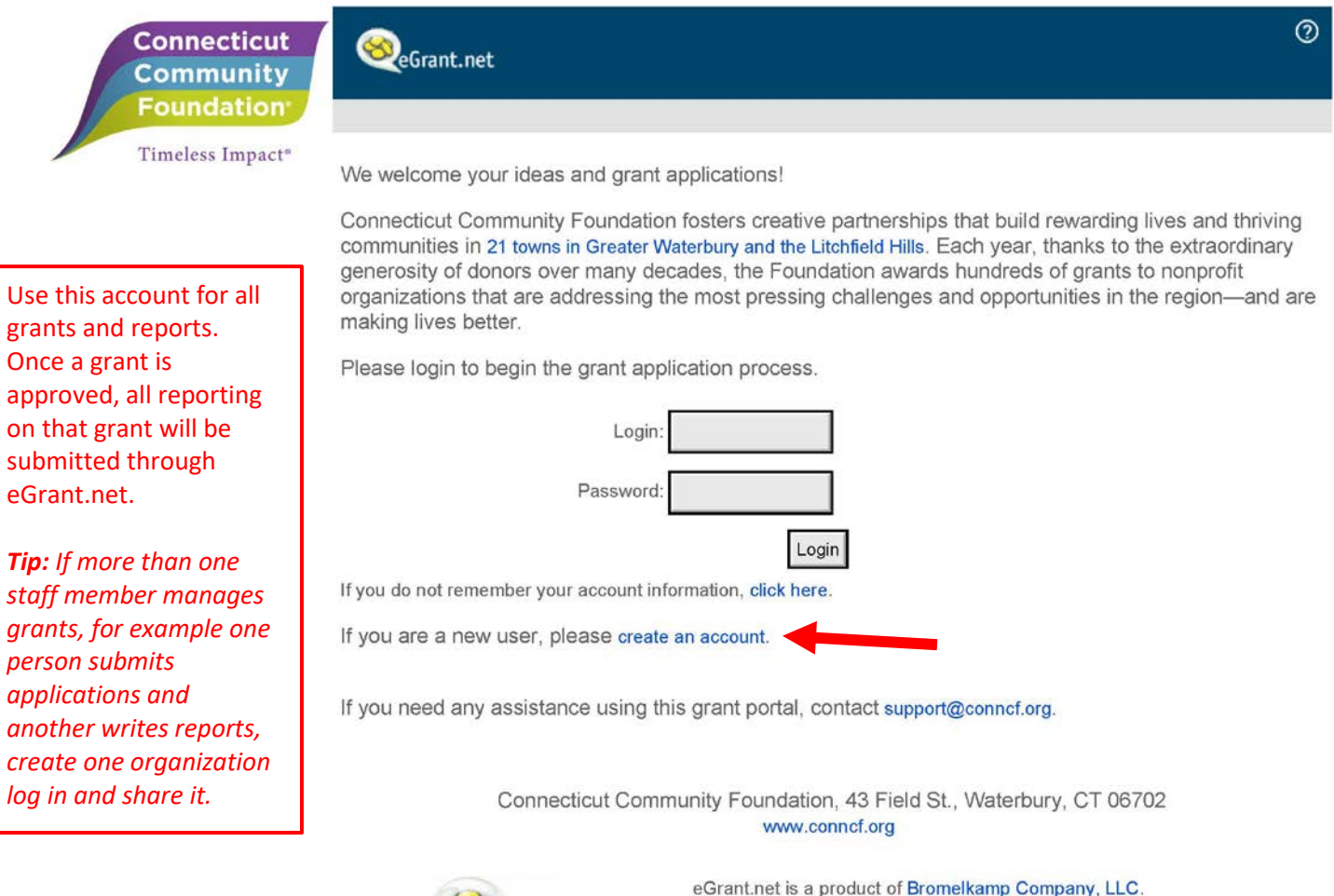

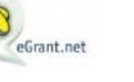

This product or portions thereof is manufactured under license from Carnegie Mellon University

## 2. Starting a Grant Application

- a. Below is a screen shot of the welcome screen. From here you can start a grant application two ways:
	- i. By clicking on the link to the area you would like to apply in the main screen **or** by choosing the application under "Opportunities" on the left sidebar

# **Tip: Call us 203.753.1315 ext.105 or email [support@conncf.org](mailto:support@conncf.org) if you are not sure which application to use.**

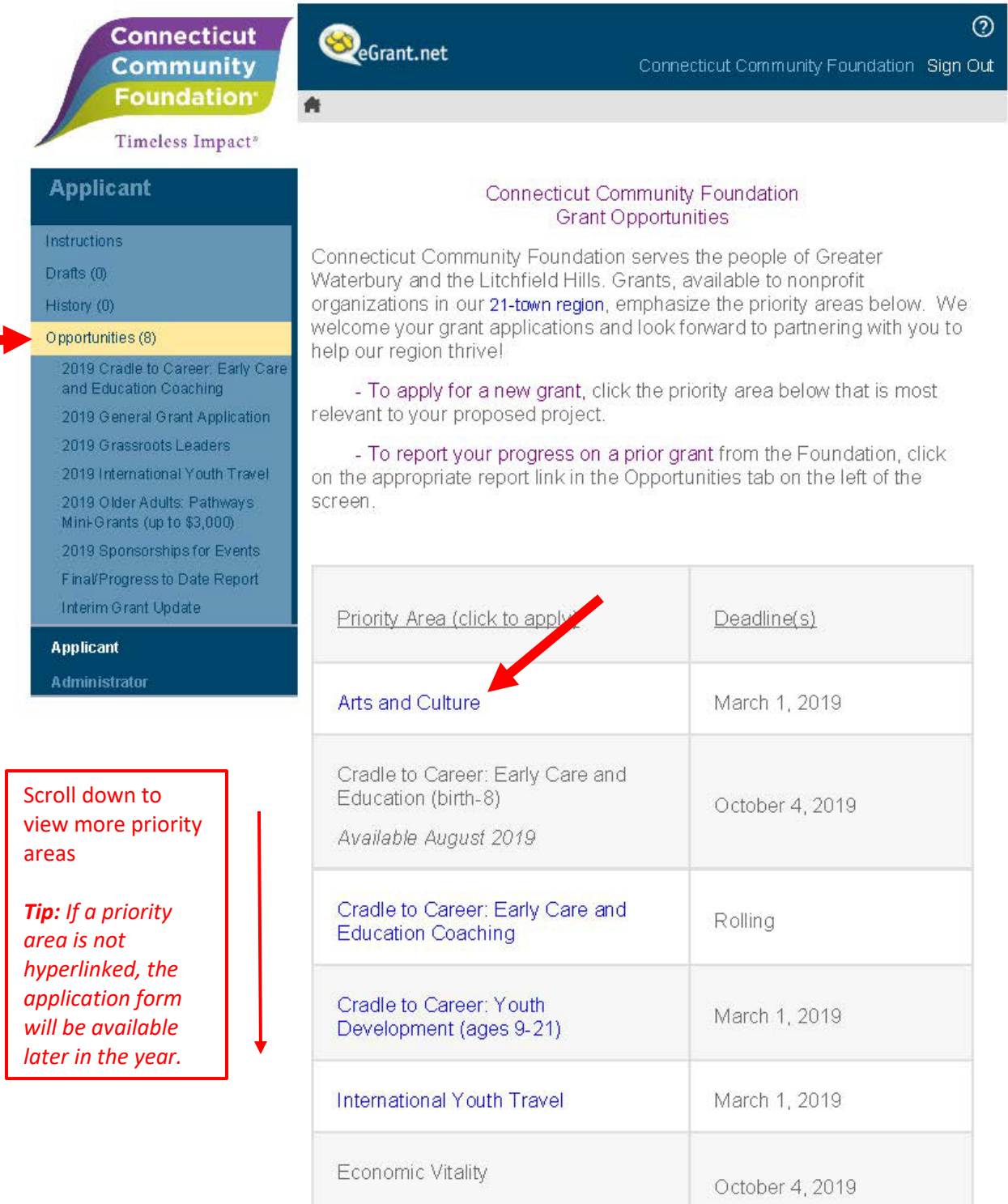

### 3. Completing the Application

- a. Once you have started the application you can save it at any time and come back to it
- b. To continue your work on a draft application:
	- i. Choose the *Draft* folder from the sidebar
	- ii. Check on the box of the grant you would like to keep working on
	- iii. Choose *Edit* from the menu above

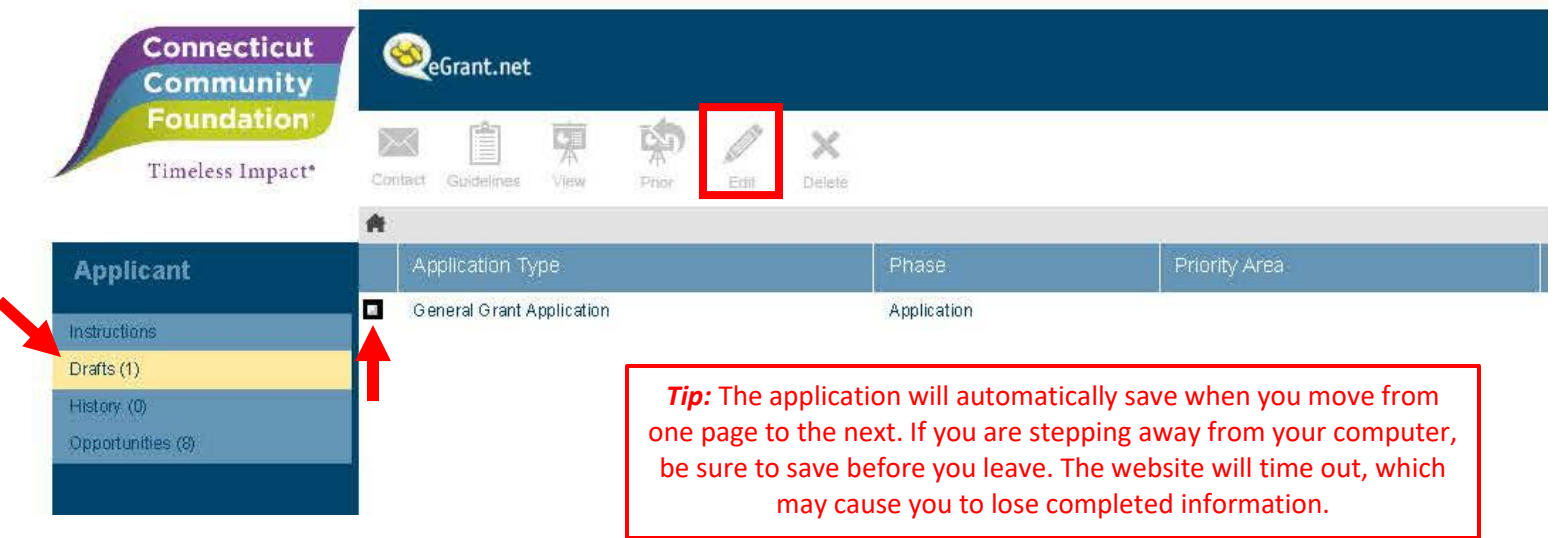

- 4. Submitting Your Application: Your application is not complete until you hit the *Submit*  button
	- a. A new screen will appear saying that you successfully submitted your application
	- b. An email will be sent to you with a PDF copy of your submitted application and all your attachments

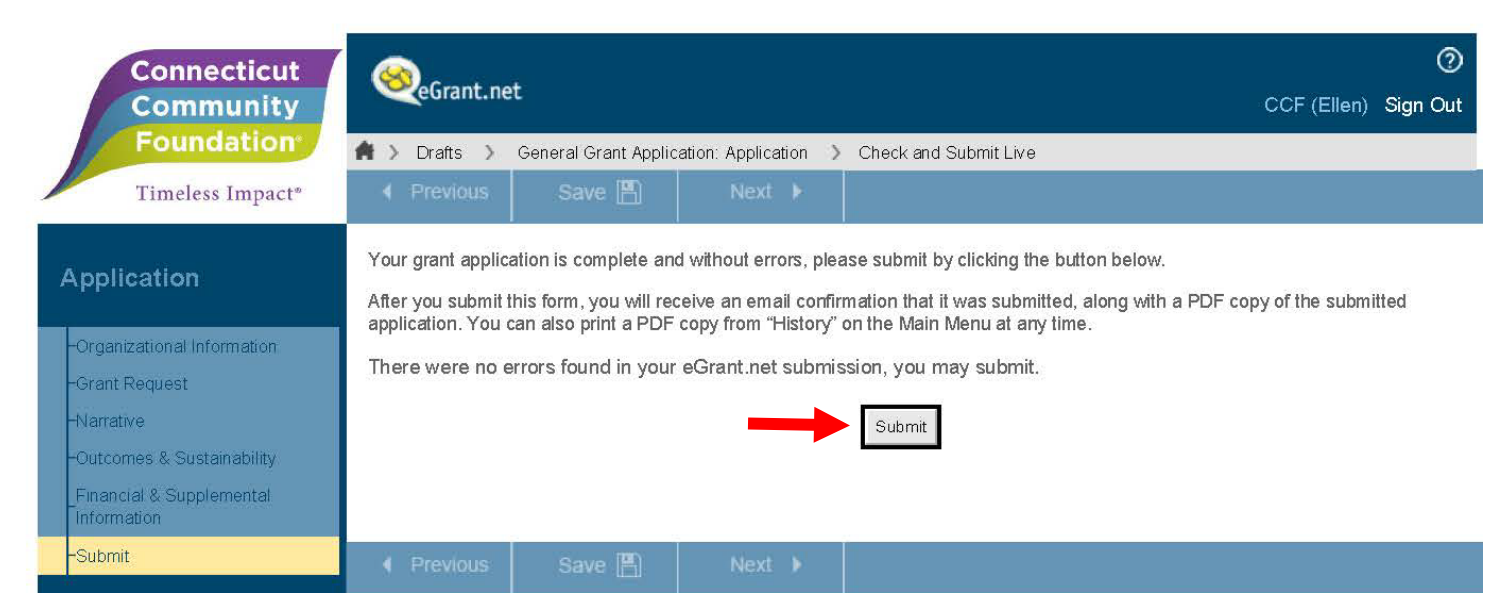

- 5. Accessing Your Submitted Grant:
	- a. Log into eGrants and choose the *History* folder from the sidebar
	- b. All your submitted grants and reports will be included here for your reference or download a PDF copy
	- c. Simply select the grant you want and choose the *View* option from the top menu

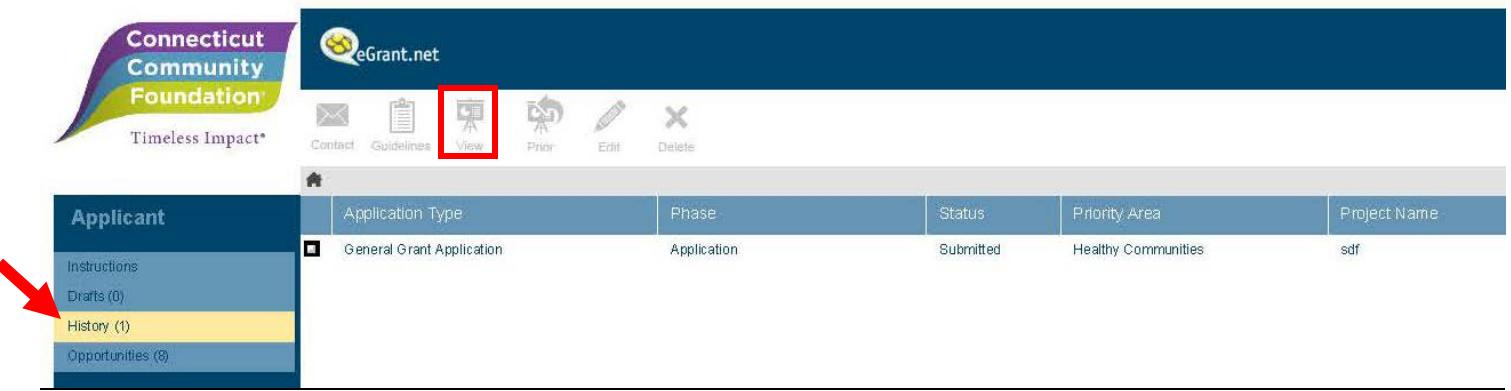

- 6. Reporting on an Awarded Grant: All reports can be completed using one log-in into eGrants. To submit an *Interim, Final/Progress to Date Report,* or *Pathways Mini-Grant Final Report*:
	- a. Go to *Opportunities* on the sidebar
	- b. Choose the report from the menu and follow the same steps to complete and submit as you would a grant application

**Note: If you are reapplying for funding for an existing project, you must submit a final report for that project before you can complete the new grant application.** 

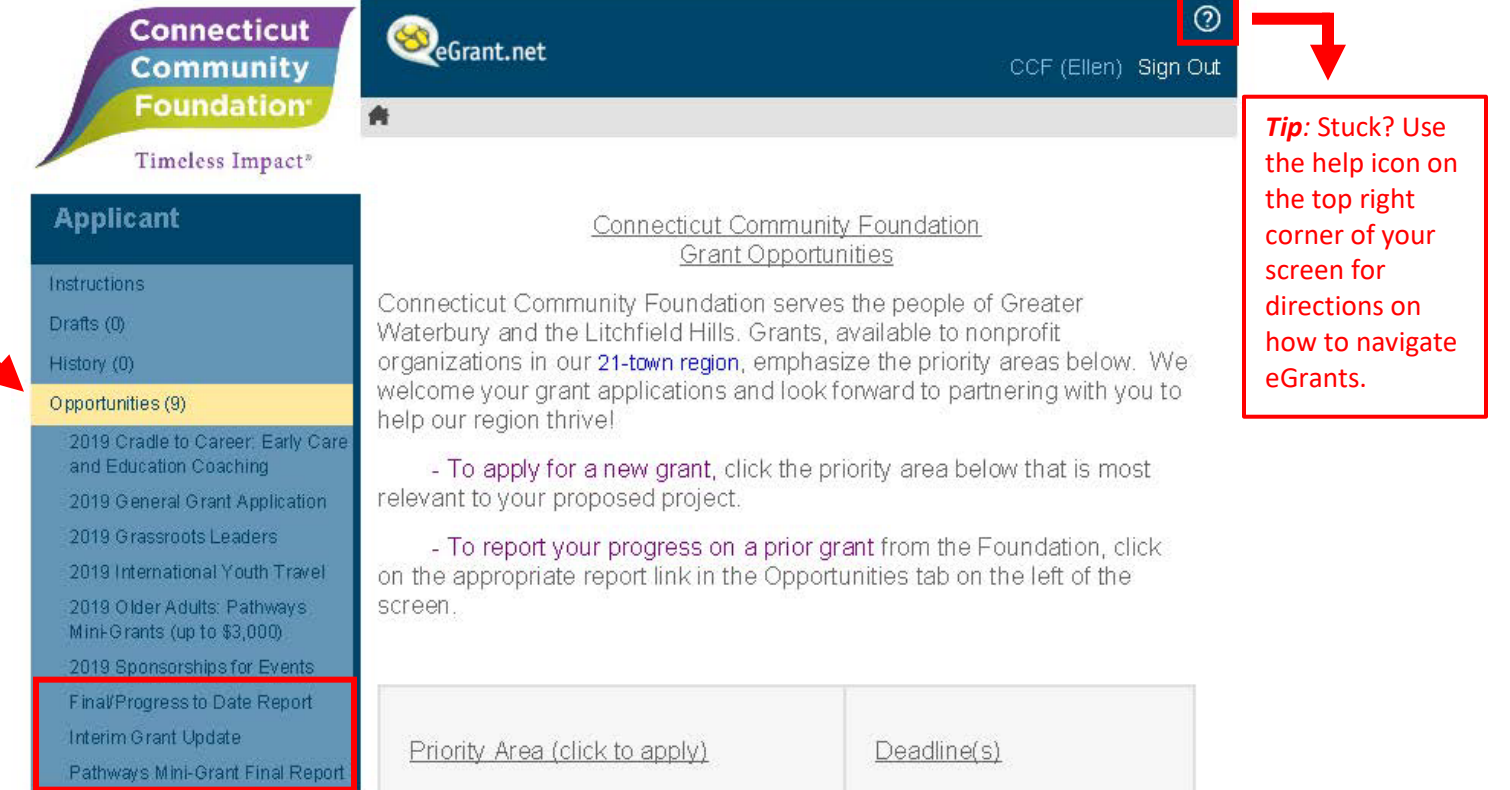